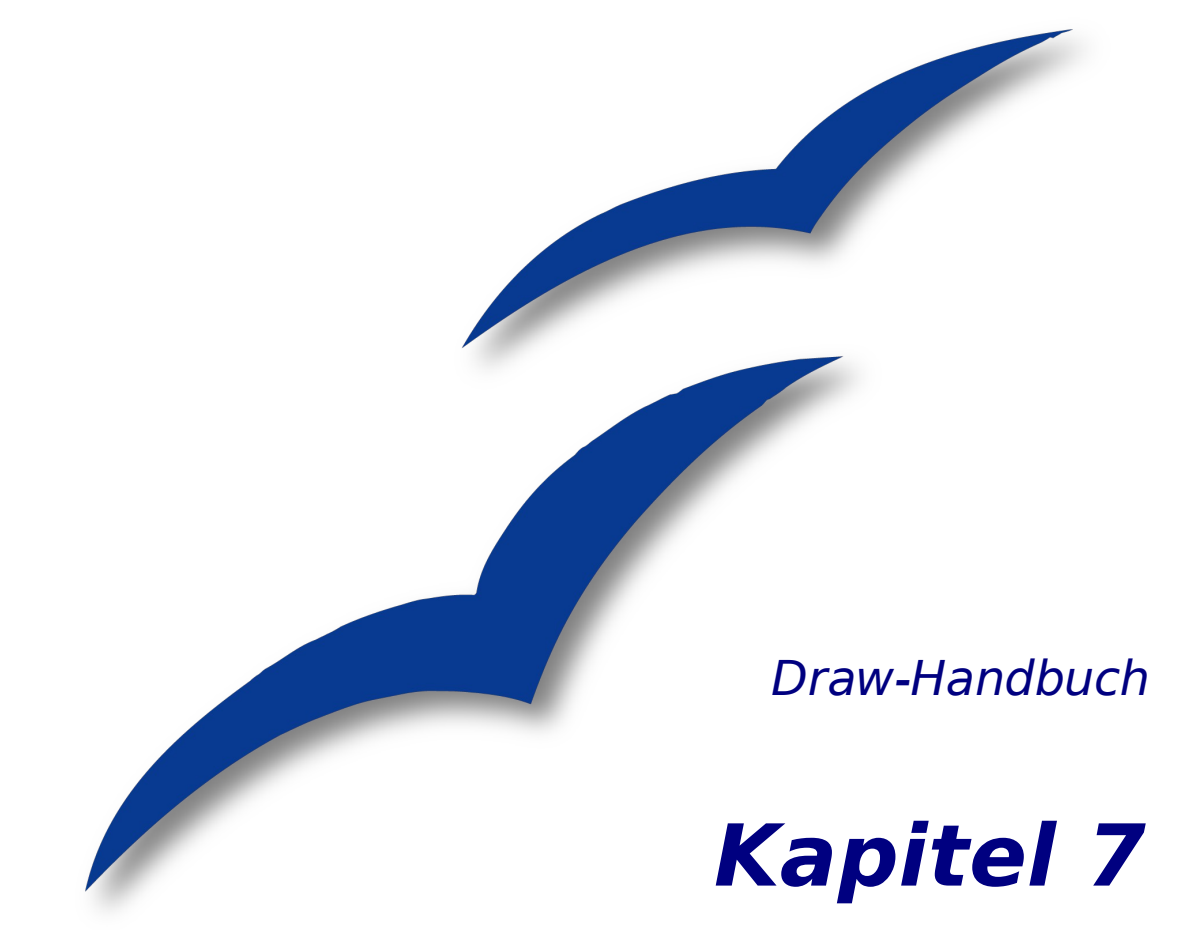

# **3D-Objekte erstellen und bearbeiten**

OpenOffice.org

## <span id="page-1-5"></span>**Copyright**

### <span id="page-1-4"></span>**Copyright und Lizenzen**

Dieses Dokument unterliegt dem Copyright ©2006 seiner Autoren und Beitragenden, wie sie im entsprechenden Abschnitt aufgelistet sind. Alle Markennamen innerhalb dieses Dokuments gehören ihren legitimen Besitzern.

Sie können es unter der Voraussetzung verbreiten und/oder modifizieren, dass Sie sich mit den Bedingungen einer der (oder aller) folgenden Lizenzen einverstanden erklären:

- GNU General Public License (GPL), Version 2 oder später [\(http://www.gnu.org/licenses/gpl.html\)](http://www.gnu.org/licenses/gpl.html).
- Creative Commons Attribution License (CCAL), Version 2.0 oder später [\(http://creativecommons.org/licenses/by/2.0/\)](http://creativecommons.org/licenses/by/2.0/).
- Public Documentation License (PDL), Version 1 oder später: Public Documentation License Notice The contents of this Documentation are subject to the Public Documentation License Version 1.0 (the "License"); you may only use this Documentation if you comply with the terms of this License. A copy of the License is available at [http://www.openoffice.org/licenses/PDL.html.](http://www.openoffice.org/licenses/PDL.html)

Der Titel der Originaldokumentation ist "Draw-Handbuch,Kapitel 7, 3D-Objekte erstellen und bearbeiten".

Der/die ursprünglichen Autoren der Originaldokumentation sind im Abschnitt "Autoren" aufgeführt und können entweder unter [authors@user-faq.openoffice.org](mailto:authors@user-faq.openoffice.org) oder bei Fragen/Anmerkungen zur Übersetzung unter [bschukat@openoffice.org](mailto:bschukat@openoffice.org) kontaktiert werden.

<span id="page-1-2"></span>Personen, die das Dokument in irgendeiner Weise nach dem unten angegebenen Veröffentlichungsdatum verändern, werden im Abschnitt "Beitragende" mitsamt Datum der Veränderung aufgeführt.

<span id="page-1-3"></span>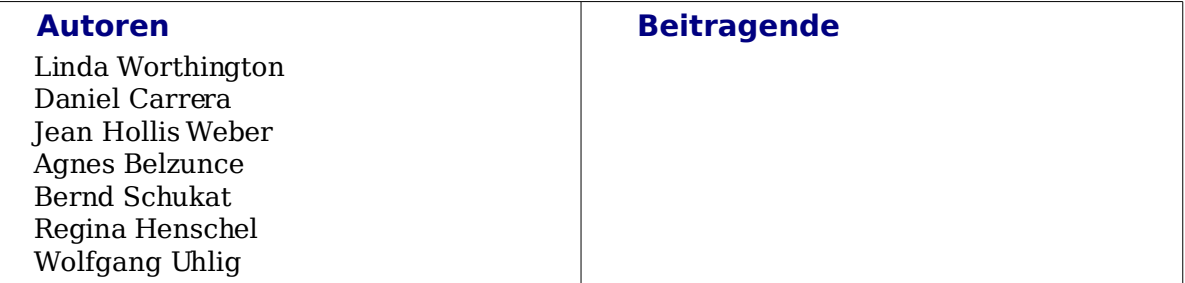

#### <span id="page-1-1"></span>**Danksagung**

Das Kapitel basiert auf einem Dokument von Michel Pinquier auf der Grundlage von OpenOffice.org 1.x (ins Englische übersetzt von Alex Thurgood) und auf früherem von Jim Taylor revidierten Inhalt. Dank gilt Linda Worthington als erster Betreuerin.

### <span id="page-1-0"></span>**Veröffentlichung und Softwareversion**

Die englische Version wurde am 10. April 2006 veröffentlicht, die deutsche am 19. Juni 2007. Das Dokument basiert auf der Version 2.2 von OpenOffice.org.

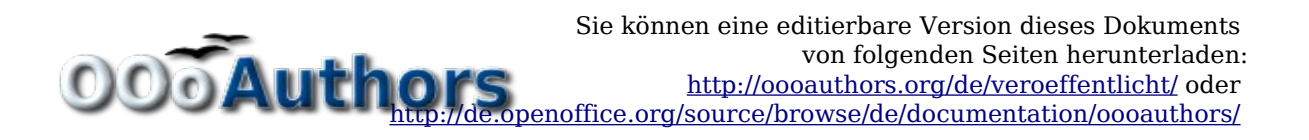

## <span id="page-2-0"></span>**Inhalt**

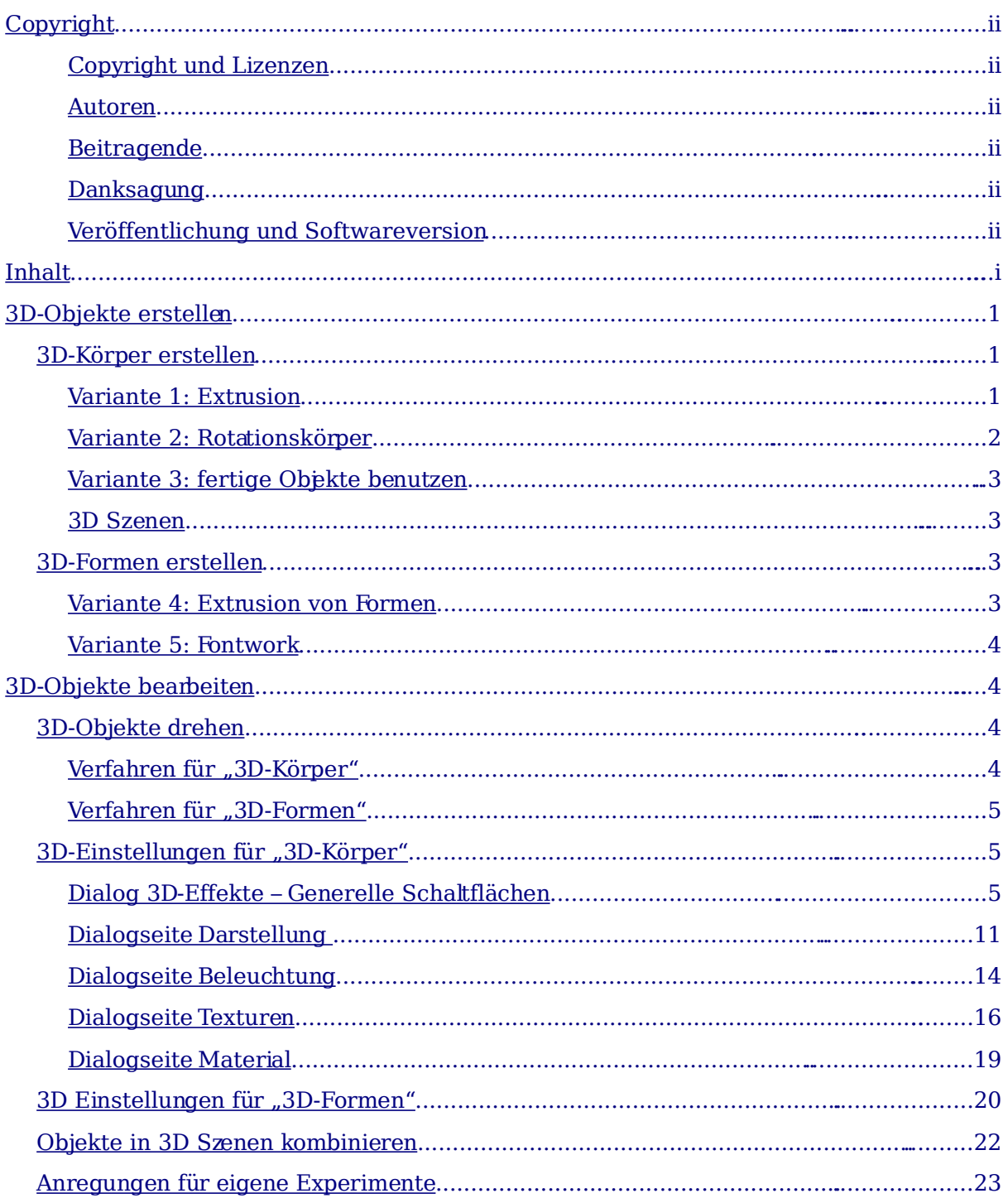

## <span id="page-4-2"></span>**3D-Objekte erstellen**

Auch wenn OpenOffice.org nicht mit führenden Zeichen- oder Bildbearbeitungsprogrammen konkurrieren will, bietet es doch Werkzeuge für beeindruckende 3D-Zeichnungen.

Draw kann 3D-Objekte selbst rendern $^1$  $^1$  oder  $\,$  OpenGL $^2$  $^2$  benutzen, wenn dies installiert ist. Unter **Extras > Optionen > OpenOffice.org > Ansicht** (siehe [Abbildung 1\)](#page-4-3) schalten Sie dies ggf. ein.

<span id="page-4-3"></span>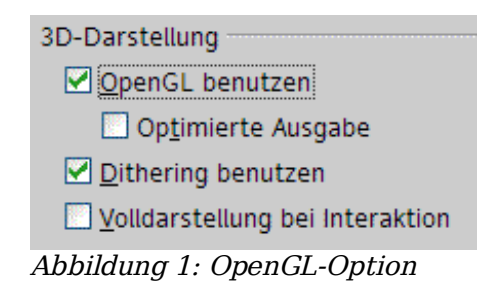

Draw bietet zwei unterschiedliche Arten von 3D-Objekten an: die schon aus der Version 1 bekannten "3D-Körper" und die in der Version 2 neu eingeführten "3D-Formen". Abhängig von der gewählten Variante ergeben sich unterschiedliche Möglichkeiten zur weiteren Bearbeitung des Objektes (Drehen, Beleuchtung, Perspektive). Die Handhabung von "3D-Formen" ist einfacher als die von "3D-Körpern", bietet aber auch wesentlich weniger Möglichkeiten.

### <span id="page-4-1"></span>**3D-Körper erstellen**

Es gibt mehrere Varianten, 3D-Körper zu erzeugen:

### <span id="page-4-0"></span>**Variante 1: Extrusion**

Sie erzeugen ein beliebiges Zeichenobjekt, z. B. mit den Schaltflächen Quadrat/Rechteck oder Kreis/Ellipse  $\Box$   $\Diamond$  oder  $\Box$  der Symbolleiste Zeichnen. Wählen Sie nun **Ändern > Umwandeln > In 3D** (alternativ rechter Mausklick aufdas Zeichenobiekt, Umwandeln > In 3D) oder die Schaltfläche  $\mathcal{P}$ , um aus der jeweiligen 2D-Fläche ein 3D-Objekt zu erzeugen. Die Schaltfläche ist in der Symbolleiste Zeichnen vorhanden, aber nicht sichtbar. Über den Eintrag **Sichtbare Schaltflächen** im Symbolleistenmenü am rechten Ende der Symbolleiste könne Sie die Schaltfläche sichtbar machen.

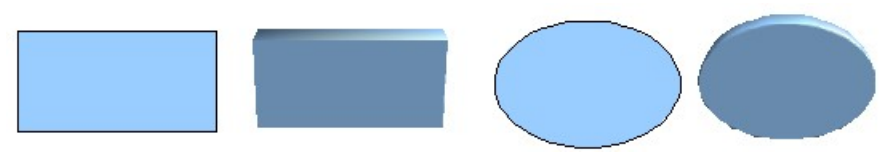

<span id="page-4-4"></span>Abbildung 2: Extrudieren von 2D-Flächen zu 3D-Objekten

<sup>1</sup> von engl. to render: übersetzen, übertragen. Der Vorgang, aus den geometrischen Beschreibungen von 3D-Objekten die Darstellung auf einem zweidimensionalen Ausgabegerät zu berechnen, wird "Rendern" genannt.

<span id="page-4-5"></span><sup>2</sup> OpenGL (Open Graphics Library) ermöglicht plattform- und programmiersprachenunabhängige 3D-Computergrafiken.

Das Verfahren, das durch Parallelverschieben Flächen in 3D-Objekte umwandelt, bezeichnet man als Extrudieren (Hochziehen) oder Extrusion. In diesem Fall wird die 2D-Fläche nach vorne aus der Zeichenebene herausgezogen. Gleichzeitig wird der Körper etwas gekippt und Zentralprojektion eingeschaltet, damit man ihn besser erkennen kann. Draw ermittelt für die Umwandlung automatisch einen Wert für das Extrudieren (Körper-Tiefe) aus der Größe des Körpers. Der endgültige Wert wird erst nach der Extrusion eingegeben (siehe [3D-Objekte bearbeiten](#page-7-2) auf Seite [4\)](#page-7-2).

### <span id="page-5-0"></span>**Variante 2: Rotationskörper**

Wählen Sie ein beliebiges Zeichenobjekt aus, zum Beispiel eine nicht schwarze Linie. Dann wandeln Sie dieses in einen Rotationskörper um. Dazu stehen Ihnen zwei Methoden zur Verfügung.

1) Über das Symbol  $\overline{\mathcal{L}}$  in der Symbolleiste Zeichnen (auch dieses Symbol ist standardmäßig nicht sichtbar) oder über **Ändern > Umwandeln > In 3D Rotationskörper**. Bei dieser Umwandlungsmethode liegt die Rotationsachse immer am linken Rand des umhüllenden, durch die grünen Griffe gekennzeichneten Rechtecks.

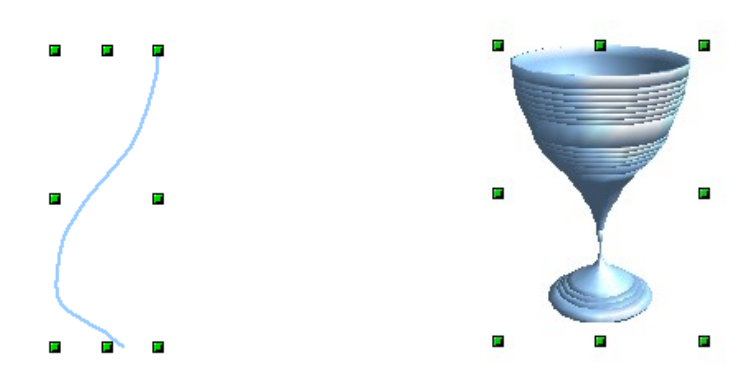

Abbildung 3: Rotationskörper nach Variante 2.1

2) Über das Symbol  $\langle \cdot \rangle$  in der Abreißleiste "Effekte" in der Symbolleiste Zeichnen. Beachten Sie, dassin diesem Symbol der große rote Pfeil fehlt. Die gleiche Symbolleiste können Sie auch über **Ansicht > Symbolleisten > Modus** öffnen.

Bei dieser Umwandlungsmethode können Sie die Lage der Rotationsachse ändern.

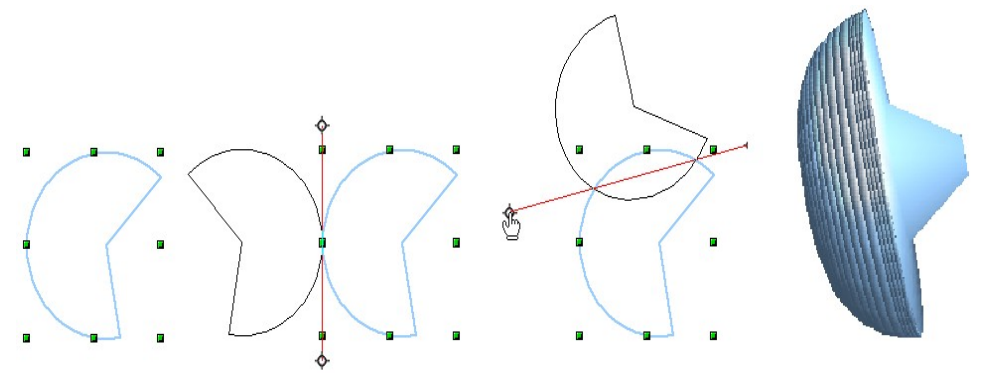

Abbildung 4: Rotationskörper nach Variante 2.2

Fassen Sie dazu die weißen Endpunkte mit der Maus an und ziehen Sie damit die Achse an die gewünschte Stelle. Durch einen Umriss wird angedeutet, wie die Figur rotiert wird. Wenn Sie dann neben die Figur klicken, wird die Rotation durchgeführt.

### <span id="page-6-3"></span>**Variante 3: fertige Objekte benutzen**

Benutzen Sie die Symbolleiste 3D-Objekte. Um diese Symboleiste zu aktivieren, wählen Sie **Ansicht > Symbolleisten > 3D-Objekte.**

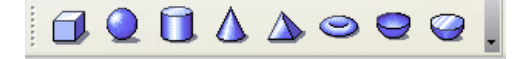

Abbildung 5: Die Symbolleiste 3D-Objekte

Wenn Sie das Symbol  $\Box$  in der Symbolleiste Zeichnen einfügen, steht Ihnen die Leiste 3D-Objekte auch als Abreißleiste zur Verfügung.

Nach dem Auswählen eines Objekts klicken Sie mit der linken Maustaste an den Startpunkt und ziehen mit gedrückter Maustaste diagonal, bis der sich aufziehende Rahmen die gewünschte Objektgröße hat. Nach dem Loslassen der Maustaste erscheint der 3D-Körper. Wenn Sie gleichzeitig die Umschalttaste gedrückt halten, können Sie auch die Seitenverhältnisse variieren.

Bis auf Würfel und Kugel sind diese Körper als Rotationskörper konstruiert worden. Würfel und Kugel sind eigenständige Typen, die direkt im Programmcode definiert wurden.

### <span id="page-6-2"></span>**3D Szenen**

Bei allen diesen Varianten erhalten Sie als Ergebnis eine so genannte "3D Szene". Bei einem Klick auf das Objekt wird links unten in der Statusleiste der Text "3D Szene markiert" angezeigt. Eine solche 3D Szene ist eigentlich eine Gruppierung. Wie bei Gruppierungen üblich (siehe Kapitel 6) können Sie über **Ändern > Gruppierung betreten** in die Gruppierung hineinwechseln. Nun ändert sich in der Statusleiste die Anzeige und die Art des Objekts wird angezeigt, z. B. "Kugel markiert" oder "Extrusionsobjekt markiert". Wenn Sie nach obigen Methoden ein Objekt konstruiert haben, enthält die 3D Szene nur den 3D-Körper als einziges Element. 3D Szenen können aber auch um weitere 3D-Objekte erweitert werden, was später noch beschrieben wird.

### <span id="page-6-1"></span>**3D-Formen erstellen**

Ab der Version 2.0 enthält Draw eine neue Art von Zeichenobjekten, "Formen" genannt. Für diese Formen existiert eine besondere Variante des Extrudierens.

#### <span id="page-6-0"></span>**Variante 4: Extrusion von Formen**

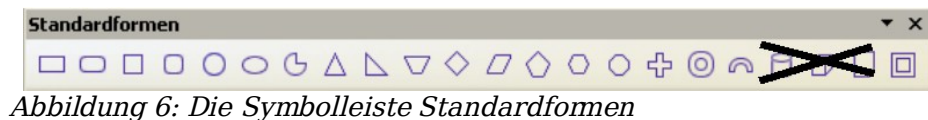

Verwenden Sie die Symbolleiste Standardformen oder eine der anderen Formen-Symbolleisten, um eine 2D-Fläche zu erzeugen. Formen wie "Zylinder" oder "Würfel" sind dabei zwar technisch möglich, aber wenig sinnvoll, weil sie an sich ja schon Schrägbilder darstellen. Wenn Sie eine Form gezeichnet haben, wird die letzte Schaltfläche **der Symbolleiste Zeichnen**, aktiv.

Wenn Sie diese Schaltfläche betätigen, ändert sich die Darstellung in ein 3D-Objekt (siehe Abbildung [7](#page-7-4) ). Tatsächlich entsteht aber kein neuer Objekttyp, sondern es ändert sich nur die Darstellung. Mit derselben Schaltfläche können Sie daher auch

wieder in die 2D-Darstellung zurückschalten. Es ist ein Umschalter, was in dem Symbol durch beide Darstellungsformen angedeutet wird. Die jeweiligen Einstellungen gehen beim Umschalten nicht verloren.

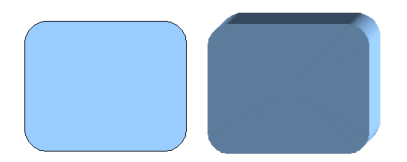

<span id="page-7-4"></span>Abbildung 7: 3D-Objekte aus Standardformen

Wenn sie auf ein solches Objekt klicken, steht Ihnen die Symbolleiste 3D-Einstellungen zur Verfügung. Wenn sie sich nicht automatisch öffnet, können Sie die Leiste mit **Ansicht > Symbolleisten > 3D Einstellungen** einschalten.

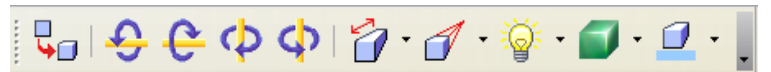

Abbildung 8: Die Symbolleiste 3D-Einstellungen

Die erste Schaltfläche <sup>en</sup>entspricht der Schaltfläche in der Symbolleiste Zeichnen. Auch diese wirkt wie ein Umschalter. Nach dem Wechsel zu 2D verschwindet jedoch die Symbolleiste 3D-Einstellungen. Um wieder auf 3D zu wechseln, müssen Sie die Schaltfläche  $\frac{1}{2}$  der Symbolleiste Zeichnen benutzen.

### <span id="page-7-3"></span>**Variante 5: Fontwork**

Für Texte können Sie auch die Formen aus der Fontwork-Gallery benutzen. Diese stellen teilweise die gleiche Art Extrusionsobjekte dar, wie solche nach der Variante 4 erzeugten. Die Fontwork-Gallery öffnen Sie mit der Schaltfläche  $\hat{A}$  aus der Symbolleiste Zeichnen.

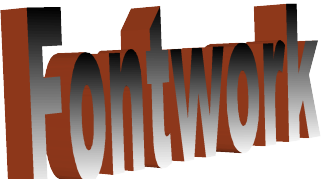

Abbildung 9: Form-Extrusion aus der Fontwork Gallery

Zeichenobjekte vom Typ "Form" können mit OpenOffice.org Version 1 nicht dargestellt werden. Sie fehlen dann in der Zeichnung. Speichern Sie ein Dokument mit einer so extrudierten Form im "alten" \*.sxd-Format, wird die Form in eine 3D-Szene konvertiert.

## <span id="page-7-2"></span>**3D-Objekte bearbeiten**

### <span id="page-7-1"></span>**3D-Objekte drehen**

### <span id="page-7-0"></span>**Verfahren für "3D-Körper"**

Mit dem von 2D-Objekten bekannten Drehen-Befehl können auch 3D-Objekte bearbeitet werden. Durch die zusätzliche Achse gibt es bei der Bearbeitung von 3D-Körpern allerdings einige Unterschiede (siehe Abbildung [10\)](#page-8-3). Die Anwahl des Objektes erfolgt genau wie bei 2D-Objekten.

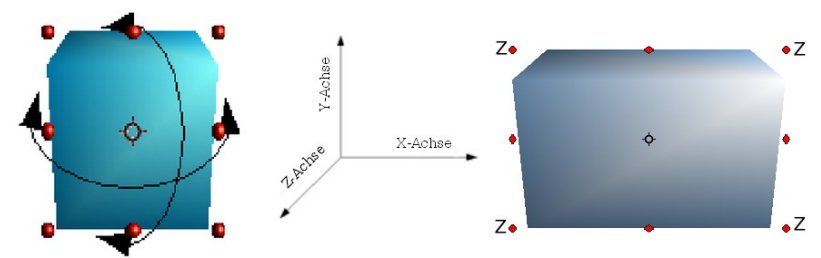

<span id="page-8-3"></span>Abbildung 10: 3D-Objekte drehen

Sie können das Objekt um jede Achse (X, Y, Z) drehen. Die X- und Y-Achse sind parallel zu den Kanten der Zeichenebene, die Z-Achse zeigt aus der Zeichenebene hinaus. Die Achsenrichtungen lassen sich nicht ändern. Die Drehachsen werden nicht direkt angezeigt, das Symbol  $\Diamond$  zeigt aber den Schnittpunkt aller drei Achsen.

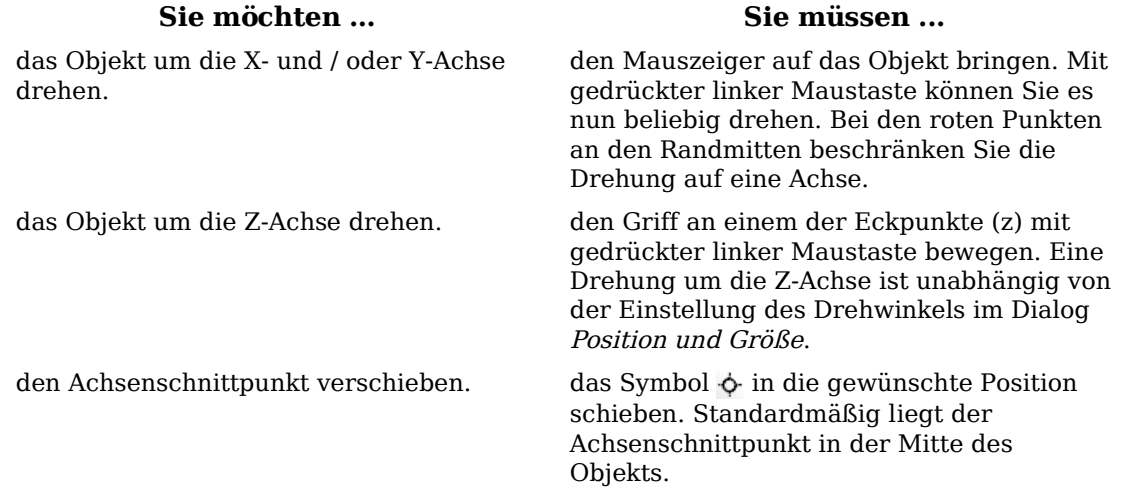

Diese Drehungen können sowohl mit der gesamten 3D Szene als auch einzeln mit den darin enthaltenen 3D-Objekten durchgeführt werden.

### <span id="page-8-2"></span>**Verfahren für "3D-Formen"**

Objekte nach den Varianten 4 und 5 lassen sich mit der oben beschriebenen Methode nur um die Z-Achse drehen. Diese Drehung wird dann an der zugrunde liegenden 2D-Form durchgeführt. Daher können Sie wie bei 2D-Objekten auch, diese Drehung über **Format > Position und Größe > Drehwinkel** als Zahl eingeben. Für die Drehung um die X- und Y-Achse haben die Form-Objekte eine eigene Methode. Wenn Sie unter Ansichten > Symbolleisten die Symbolleiste 3D-Einstellungen angewählt haben, wird diese aktiv und Sie können mit den Schaltflächen 2 bis 5 (siehe [Abbildung 11\)](#page-8-4) das 3D-Objekt in 5°-Schritten um die X und die Y-Achse drehen.

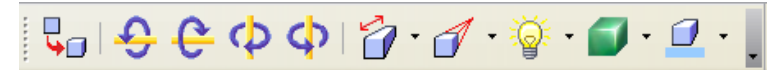

<span id="page-8-4"></span>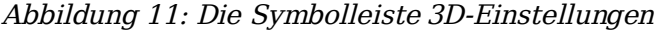

### <span id="page-8-1"></span>**3D-Einstellungen für "3D-Körper"**

### <span id="page-8-0"></span>**Dialog 3D-Effekte – Generelle Schaltflächen**

Für die 3D-Objekte, die mit den Versionen 1 bis 3 erzeugt wurden, bietet der Dialog 3D-Effekte umfangreiche Einstellmöglichkeiten. Um den Dialog zu öffnen, klicken Sie mit der rechten Maustaste auf ein solches 3D-Objekt. In dem sich daraufhin öffnenden

Kontextmenü wählen Sie dann die Schaltfläche  $3D$ -Effekte  $\oplus$ . Sie können diese Schaltfläche auch in der Symbolleiste Standard aktivieren oder einer Symbolleiste (z. B. Zeichnen) hinzufügen: **Symbolleiste anpassen > hinzufügen > Bereich Extras > 3D-Effekte**. Das Dialogfenster kann wie beim Navigator oder beim Formatvorlagen-Fenster auch angedockt werden.

Die Einstellmöglichkeiten sind zu Themenbereichen zusammengefasst. Mit den Schaltflächen im oberen Teil wechseln Sie zu den entsprechenden Dialogseiten. Um dem Objekt die vorgenommenen Einstellungen zuzuweisen, müssen Sie immer auf die Schaltfläche Zuweisen  $\ell$  klicken. Damit werden dann alle Einstellungen, auch die auf den anderen Dialogseiten, auf das Objekt übertragen.

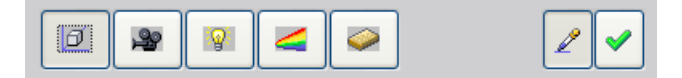

Abbildung 12: Register im Dialog 3D-Effekte

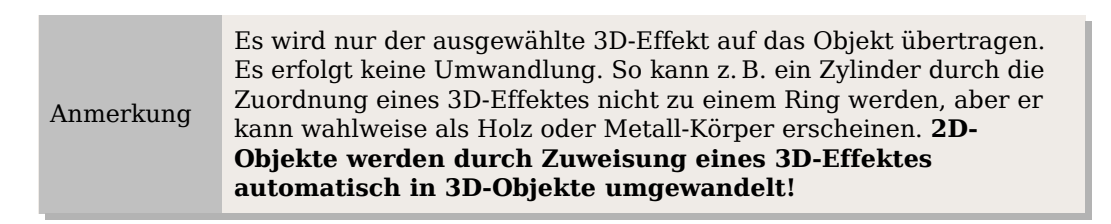

Damit der Dialog bei Aktivieren eines Objekts die schon vorhandenen Einstellungen des Objekts übernimmt, muss die Schaltfläche **gedrückt sein. Wenn Sie diese** 

deaktivieren, bevor Sie ein Objekt verlassen, und das nächste aktivieren, bleiben in dem Dialog die Einstellungen dieses speziellen Objekts erhalten. Dies können Sie nutzen, um sich einen "Favoriten" anzulegen und dessen Einstellungen komplett auf andere Objekte zu übertragen. Im Normalfall sollte die Schaltfläche aber gedrückt sein.

Im unteren Bereich des Dialogs befindet sich eine weitere Zeile mit Schaltflächen (siehe [Abbildung 13](#page-9-0) ), die in allen Seiten des Dialogs vorhanden ist.

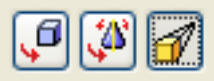

<span id="page-9-0"></span>Abbildung 13: Die Schaltflächen für die Geometrie-Umwandlung

Die ersten zwei entsprechen den Menübefehlen: **Ändern > Umwandeln > In 3D/In 3D-Rotationskörper**. Wenn der Dialog für ein 3D-Objekt aufgerufen wird, sind diese Schaltflächen inaktiv. Mit der dritten Schaltfläche wird die Perspektive eingestellt.

Wandelt die ausgewählte 2D-Fläche in einen Extrusionskörper um.

 $\Box$ M

Wandelt die ausgewählte 2D-Fläche in einen Rotationskörper um.

M

Schaltet zwischen Zentralprojektion und Parallelprojektion um.

Bei einer Zentralprojektion laufen parallele Kanten mit größer werdendem Abstand auf einen gemeinsamen Punkt zu, wie es auf dem Symbol zu sehen ist. Bei Parallelprojektion bleiben alle parallelen Kanten parallel, so wie Sie es von den Schrägbildern aus dem Schulunterricht kennen. Die Umschaltung bezieht sich auf die gesamte 3D-Szene.

Bei Zenralprojektion [\(Abbildung 14\)](#page-10-1) stellt Draw die Objekte mit drei Fluchtpunkten dar. Die Parameter für die Zenralprojektion werden indirekt durch die Kameraeinstellungen auf der Dialogseite Darstellung festgelegt.

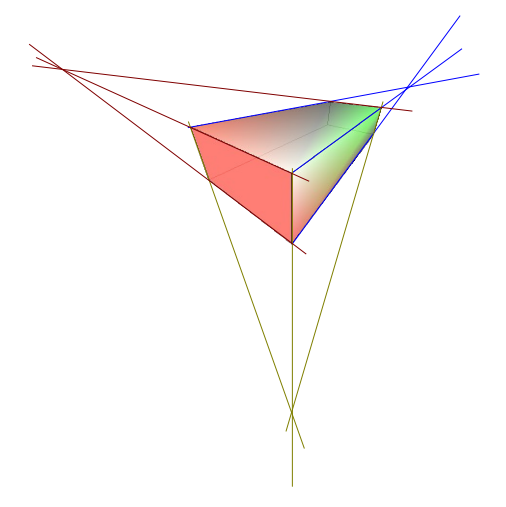

Abbildung 14: Darstellung mit Zentralprojektion. Zur Verdeutlichung sind die Fluchtlinien hinzugefügt.

### **Dialogseite** Geometrie

Über diese Dialogseite [\(Abbildung](#page-10-0) 15 ) können Sie Veränderungen an der Geometrie eines 3D-Objekts vornehmen. Sie erreichen die Seite über die Schaltfläche Geometrie **in oberen Bereich des Dialogs 3D-Effekte.** 

<span id="page-10-1"></span>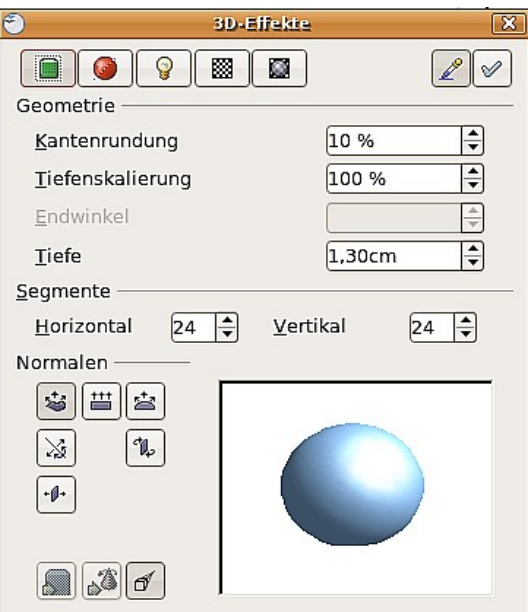

<span id="page-10-0"></span>Abbildung 15: Das Register Geometrie

Im ersten Beispiel soll die Tiefe (Länge) eines Körpers verändert werden. Das ist nur für einen Körper sinnvoll, den Sie durch Extrusion hergestellt haben. Zeichnen Sie daher einen Kreis und wandeln sie ihn nach der Variante 1 in ein 3D-Objekt (flachen Zylinder) um (siehe [Abbildung](#page-11-0) 16 a und b).

Falls notwendig, wählen sie den soeben erzeugten Zylinder wieder an. Ändern Sie nun den Parameter Tiefe auf 3,5 cm und klicken sie dann auf die Schaltfläche Zuweisen  $\vert \cdot \vert$ . Der Zylinder sollte nun Abbildung [16c](#page-11-0) gleichen.

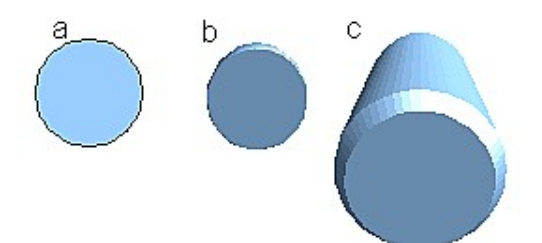

Abbildung 16: Umwandlung eines 2D-Objektes (a) in ein 3D-Objekt (b) und Veränderung seiner Tiefe (c)

<span id="page-11-0"></span>Dieser Parameter kann weder auf Rotationskörper noch auf eines der fertigen 3D-Objekte angewendet werden.

Mit dem Parameter Kantenrundung bestimmen Sie, wie stark die Kanten des 3D-Objekts abgerundet werden. Wählen Sie, falls notwendig, den soeben verlängerten Zylinder an und ändern Sie dann den Parameter Kantenrundung auf 30%. Der Zylinder müsste nun [Abbildung](#page-11-2) 17 gleichen.

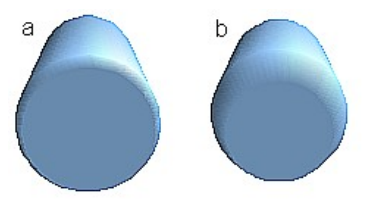

<span id="page-11-2"></span>Abbildung 17: Kantenrundung  $a = 0\%$  und  $b = 30\%$ 

Dieser Parameter ist auch interessant, wenn Sie Text in ein 3D-Objekt umwandeln. Auch die Kantenrundung wirkt nur bei Extrusionsobjekten.

Der Parameter Tiefenskalierung bestimmt bei durch Extrusion gebildeten Körpern das Größenverhältnis zwischen Vorder- und Rückseite des 3D-Körpers. Die Vorderseite eines 3D-Objekts ist in diesem Zusammenhang immer die durch Extrusion entstandene Fläche, die Rückseite ist die ursprüngliche Fläche des Objektes, also die 2D- "Ausgangsfläche", auch wenn das Objekt inzwischen beliebig gedreht wurde.

Standardmäßig ist diese Skalierung auf 100% eingestellt, was bewirkt, dass beide Flächen dieselben Abmessungen bekommen. Wenn Sie eine Skalierung von 50% einstellen, wird aus dem Zylinder ein Kegelstumpf (siehe [Abbildung](#page-11-1) 18).

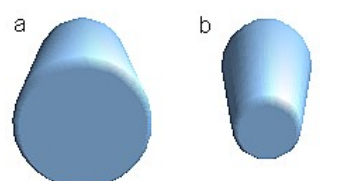

<span id="page-11-1"></span>Abbildung 18: Zylinder mit 50% Tiefenskalierung

Der Durchmesser der Vorderseite beträgt jetzt 50% desjenigen der Rückseite. Es ist natürlich auch möglich, die Vorderseite gegenüber der Rückseite zu vergrößern, indem Sie einen Wert eingeben, der größer als 100% ist.

Bei Rotationskörpern werden durch diesen Parameter die Streckenanteile beeinflusst, die parallel zur Rotationsachse liegen, sodass am Ende der Volldrehung der eingestellte Prozentwert erreicht wird. Der Abstand zur Rotationsachse bleibt unverändert. In der [Abbildung](#page-12-0) 19 wurde eine Linie gedreht und als Tiefenskalierung 0% eingestellt.

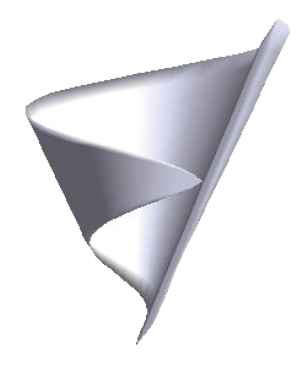

Abbildung 19: Tiefenskalierung bei einem Rotationskörper

Der Parameter Endwinkel steht nur bei Rotationskörpern zur Verfügung. Mit ihm können Sie einen Rotationskörper in ein beliebig großes Segment "aufbrechen", indem Sie einen Winkel < 360° wählen. [Abbildung 20](#page-12-2) zeigt eine Halbkugel mit einem Endwinkel von 270°.

<span id="page-12-2"></span><span id="page-12-0"></span>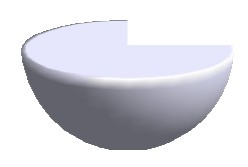

Abbildung 20: Halbkugel mit einem Endwinkel von 270°

Mit dem Parameter Horizontale und Vertikale Segmente definieren Sie die Anzahl der Segmente, aus denen Draw Kugeln und Rotationskörper<sup>[1](#page-12-3)</sup> aufbaut. Bei Rotationskörpern werden im Wesentlichen die horizontalen Segmente berücksichtigt. Die vertikalen Segmente haben dort Einfluss auf die Kantenrundung. In [Abbildung](#page-12-1) 21 besitzt die linke Kugel jeweils 10 horizontale und vertikale Segmente, während die rechte Kugel aus 25 Segmenten besteht. Je mehr Segmente Sie wählen, desto glatter wird die Oberfläche, aber um so länger dauert es, bis das Objekt auf dem Monitor erscheint. Standardmäßig werden Kugeln und Halbkugeln aus jeweils 24 Segmenten erzeugt. Für eine quadratische Pyramiden benötigen Sie vier horizontale Segmente.

<span id="page-12-1"></span>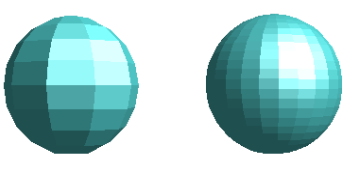

Abbildung 21: Kugel aus jeweils 10 Segmenten (links) und 25 (rechts)

Dieses sind jeweils Eigenschaften jedes einzelnen Objekts. Wenden Sie die Einstellung auf eine 3D Szene an, werden alle darin enthaltenen Objekte entsprechend verändert.

Wenn Sie unausgefüllte Kreise oder sich schneidende Linien mit Füllungen extrudieren, dann ist das Ergebnis wahrscheinlich nicht so wie Sie es erwarten. In diesem Fall hilft die Schaltfläche "Doppelseitig"  $\left( \mathbf{A} \right)$  im unteren Teil der Dialogseite.

Die Wirkung wird deutlich, wenn man für das Objekt die Linieneigenschaft von unsichtbar auf durchgängig stellt und dadurch Kanten angezeigt werden. Ist der Effekt eingeschaltet, wird die Darstellung aller Flächen erzwungen. Anderenfalls kann es

<span id="page-12-3"></span><sup>1</sup> Um den Rechenaufwand und die zu speichernde Datenmenge zu begrenzen, werden Kreise oft durch regelmäßige Polygone ersetzt. Wenn sie eine Kugel (oder einen Zylinder) aus 10 Segmenten in der Mitte durschneiden, erhalten sie als Schnittfläche ein 20-Eck, bei Halbkugeln ein 10-Eck.

vorkommen, dass einige Flächen keine Füllung erhalten (siehe [Abbildung 22\)](#page-13-1). Für Linien ohne Füllungen ist der Effekt standardmäßig eingeschaltet und kann auch nicht ausgeschaltete werden. Auch dieses ist eine Eigenschaft eines einzelnen Objektes.

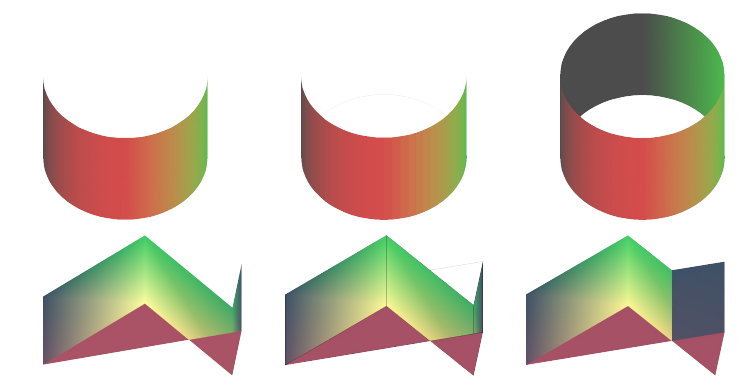

Abbildung 22: links: ohne "doppelseitig" Mitte: ohne "doppelseitig" mit durchgängiger Linie rechts: mit "doppelseitig"

<span id="page-13-1"></span>Die Schaltflächen im Abschnitt Normalen erlauben es Ihnen, die Normalen des 3D-Objekts zu modifizieren. Eine Normale ist eine gerade Linie, die senkrecht auf der Oberfläche eines Objektes steht. (Genauer ein Vektor, der senkrecht von der Oberfläche startet und von Innen nach Außen zeigt.) Die [Abbildung 23](#page-13-0) zeigt einige Normalen auf einer Kugel aus jeweils 10 Segmenten.

<span id="page-13-0"></span>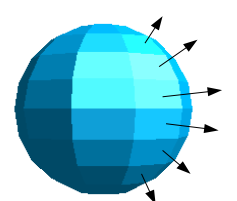

Abbildung 23: Normalen(-Vektoren) einer 3D-Kugel mit 10 Segmenten

Über die Normalen kann die Darstellung der Objektoberflächen und die Wechselwirkung von Farben, Texturen und Licht gesteuert werden. Sie können so beeinflussen, wie die Oberfläche gerendert wird.

Die drei Schaltflächen in der ersten Zeile wirken wie "Entweder-Oder-Schalter". Es kann immer nur ein Effekt zugewiesen werden, bzw. ein zugewiesener Effekt kann durch "Drücken" eines anderen Schalters geändert werden. Die Einstellung gilt für jedes Objekt separat. Die restlichen Schaltflächen sind "normale" An-/Aus- Schalter. Folgende Effekte stehen zur Verfügung:

- Objektspezifisch: Das Objekt wird so gerendert, dass abhängig von seiner Form Ιæ das beste Ergebnis erreicht wird. Die einzelnen Segmente werden dabei nicht verändert, ihre "Kanten" sind aber kaum sichtbar.
- Flach: Die Oberfläche des 3D-Objekts wird in einzelne Polygone aufgeteilt, deren 芑 "Kanten" deutlich zu erkennen sind. Jedes Polygon wird in einem einheitlichen Farbton dargestellt.
- Kugelförmig: Es wird zunächst die Darstellung für eine das Objekt umgebende 寒 Kugel berechnet. Das Ergebnis wird dann auf das Objekt projiziert. Diese Darstellungsart erzeugt eine weiche Oberfläche bei der die "Kanten"der einzelnen Segmente noch weicher abgerundet sind als bei "objektspezifisch" (siehe [Abbildung 24\)](#page-14-1). Bei Flächen, die spitz aneinander stoßen, wird die Beleuchtung aber nicht realistisch dargestellt.

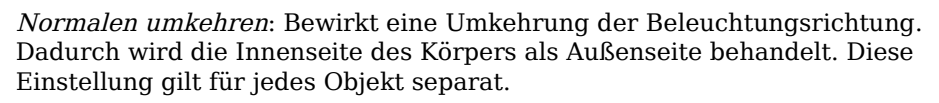

2-seitige Beleuchtung: Die Beleuchtung wird auch für die Innenseite des Objekts berechnet. Anderenfalls wird der Beleuchtungswert der Außenseite einfach auf die Innenseite übertragen. Diese Einstellung ist interessant für offene Objekte.

Es ist eine Eigenschaft der 3D-Szene und wirkt daher für alle enthaltenen Objekte.

<span id="page-14-1"></span>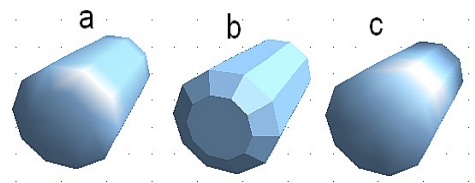

Abbildung 24: Zylinder mit 10 Segmenten  $a = object$ spezifisch,  $b =$  flach,  $c =$  kugelförmig gerendert

Die folgende Tabelle zeigt das Zusammenwirken von zweiseitiger Beleuchtung und Umkehr der Normalen.

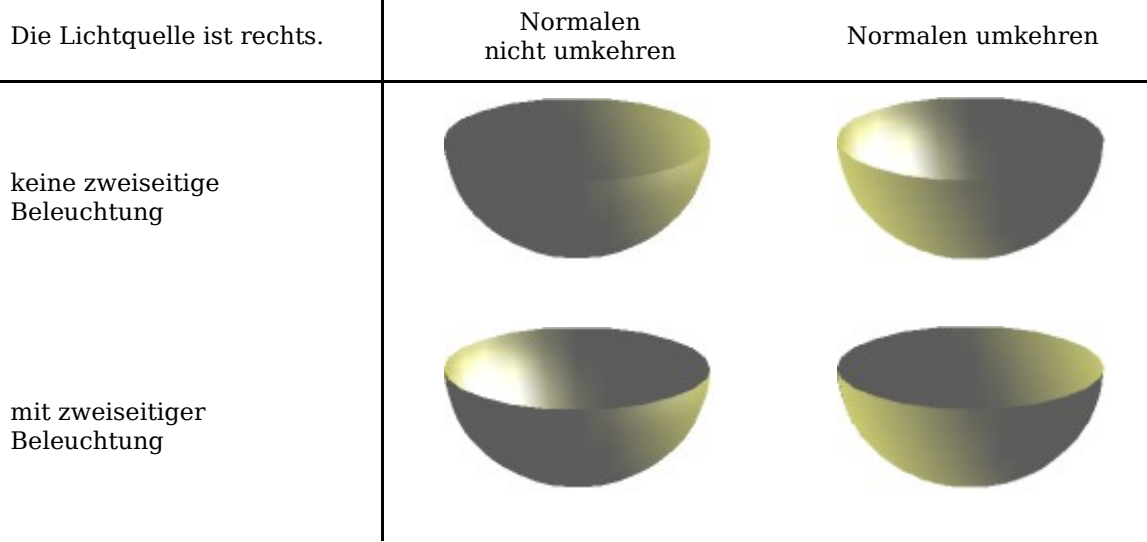

### <span id="page-14-0"></span>**Dialogseite Darstellung**

 $\boxtimes$ 

弧

Diese Dialogseite (siehe [Abbildung 25\)](#page-15-0) bietet Funktionen für das Shading (engl. shade =Farbton, to shade=schattieren) der Objektoberflächen, Hinzufügen von Schatten und Einstellen der Kamera.

**Shading** nennt man das (Rendering-) Verfahren, um gekrümmte 3D-Flächen durch Berücksichtigung der Lichtverhältnisse darzustellen. Die Flächen werden dazu in kleine dreieckige Segmente unterteilt. Draw bietet für diesen Effekt die drei wichtigsten Verfahren an: Flat, Phong and Gouraud. Die gewählte Einstellung gilt einheitlich für alle Objekte der 3D-Szene.

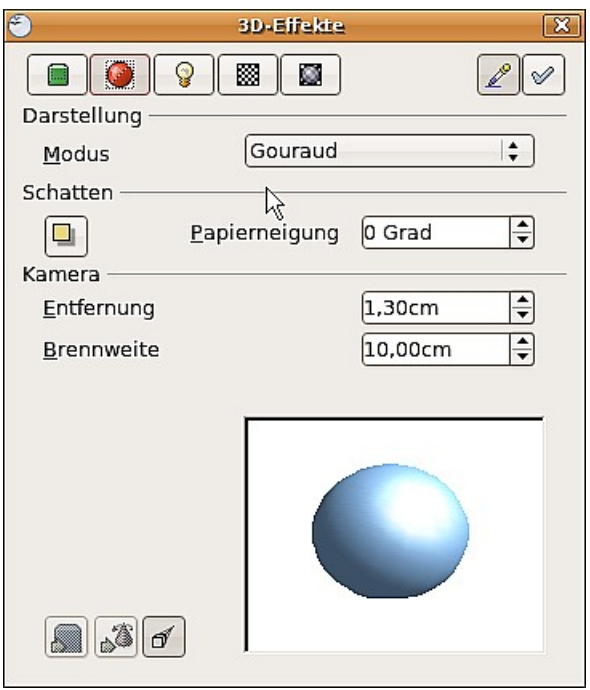

<span id="page-15-0"></span>Abbildung 25: Das Register "Darstellung"

- Flat ist das schnellste und einfachste Verfahren. Für jedes einzelne Segment wird abhängig von den Lichtverhältnissen und der Richtung der Segmentfläche ein spezieller Farbton ermittelt. Dieser wird für die gesamte Segmentfläche benutzt. Die Segmentierung ist so deutlich sichtbar.
- Phong ist das zeitaufwändigste Verfahren. Beim Phong-Verfahren wird von den Normalen der Segmentkanten ausgehend für jedes Pixel die zugehörige Normale durch Interpolation ermittelt. Dadurch erscheinen die Segmentflächen gebogen und die Segmentübergänge sind nicht mehr sichtbar.
- Gouraud ist ein relativ schnelles Verfahren. Es ermittelt die Farbwerte für die Segmentecken und berechnet für jeden Pixel der Darstellung die Farbwerte durch lineare Interpolation. Die Segmentkanten sind noch erkennbar, allerdings wesentlich schwächer als beim Flat-Verfahren. Das Gouraud Verfahren berücksichtigt nur Lichtreflektion an diffus reflektierenden Flächen (Streuung).

<span id="page-15-1"></span>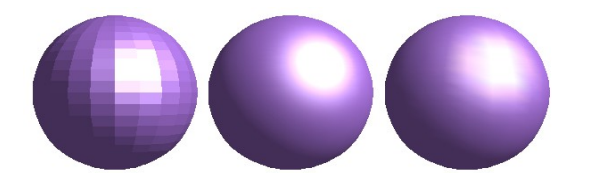

Abbildung 26: Flat-, Phong- und Gouraud- Shading

In [Abbildung 26](#page-15-1) wurde die linke Kugel mit dem Flat Shading-Verfahren gerendert, die mittlere mit Phong und die rechte mit Gouraud. Die Qualität des Flat-Verfahrens unterscheidet sich deutlich von den beiden anderen. Die Unterschiede zwischen Phong und Gouraud sind geringer. Beim Gouraud-Verfahren kann man die Segmente noch schwach erkennen und die so gerenderten Objekte haben etwas weniger "Glanz" als beim Phong-Verfahren.

Alle drei Verfahren gehen von dem Pixel in der Darstellung aus und sind daher nicht in der Lage, Schatten und Spiegelungen innerhalb der Szene zu berechnen, so wie dies bei Raytracing-Verfahren möglich ist.

Mit der Schaltfläche Schatten **können Sie 3D-Objekte mit einem Schatten** versehen. Durch Änderung des Papierwinkels können Sie die Form des Schattens beeinflussen (siehe [Abbildung](#page-16-1) 27). Bei der linken Kugel beträgt der Neigungswinkel 0° (das Papier steht senkrecht hinter dem Objekt), bei der rechten Kugel ist es um 45° geneigt.

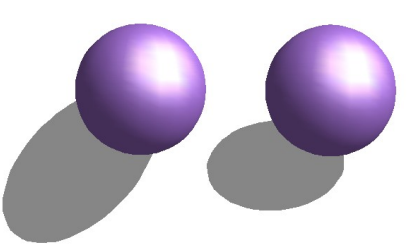

Abbildung 27: Schatten bei unterschiedlicher Papierneigung,

<span id="page-16-1"></span>Die Form und Größe des Schattens sind von den Beleuchtungsverhältnissen abhängig. Diese können auf der Dialogseite Beleuchtung eingestellt werden. Mehrere Lichtquellen werden jedoch nicht unterstützt. Die Eigenschaft Schatten zu werfen kann zwar bei jedem Objekt einzeln eingestellt werden. Aber es wird nur der Schatten der gesamten Szene als Einheit dargestellt.

Sie können auch bei den einzelnen Objekten über deren Eigenschaft "Fläche" einen Schatten einstellen. Er wird dann mit der dort gewählten Farbe gezeigt, jedoch gemäß der für die Szene eingestellten Beleuchtung. Dadurch sind auch farbige Schatten möglich.

Im Feld Kamera können Sie die Optionen für die virtuelle Kamera festlegen. Die Einstellungen für die Kamera beziehen sich nur auf die Darstellung in Zentralprojektion und gelten für die gesamte 3D-Szene. Mit dem Parameter Entfernung können Sie den Abstand zwischen Kamera und Szene einstellen. Der Anfangswert ist bei einem Extrusionskörper so groß wie die automatisch gesetzte Tiefe. Bei gleich langen Kanten vornund hinten, wird bei größeren Entfernungen der relative Unterschied in der Darstellung geringer. Der Standardwert für den Parameter Brennweite beträgt 10 cm. Er hat die gleiche Bedeutung wie bei Fotokameras. Größere Brennweiten wirken wie Teleobjektive, kleinere wie Weitwinkelobjektive. Wie sich die Veränderungen der Kameraeinstellungen auswirken, zeigt Abbildung [28](#page-16-0) .

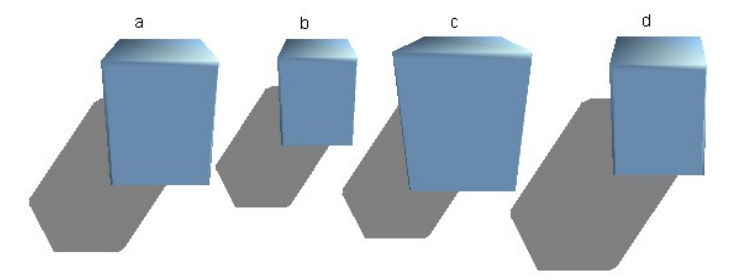

<span id="page-16-0"></span>Abbildung 28: Auswirkung der Kameraeinstellungen

Bild [28a](#page-16-0) zeigt das 3D-Objekt mit den Standardeinstellungen. Die einzelnen Änderungen sind in der folgenden Tabelle dokumentiert.

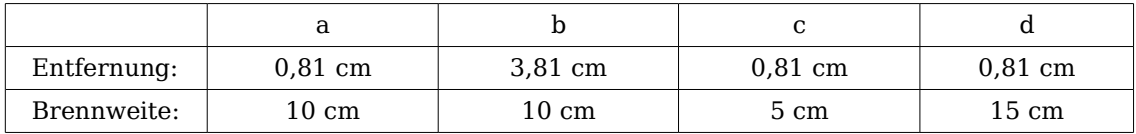

### <span id="page-17-0"></span>**Dialogseite Beleuchtung**

Mit der Seite Beleuchtung (Abbildung [29\)](#page-17-1) definieren Sie, wie ein 3D-Objekt beleuchtet wird. Die Einstellung gilt für alle Objekte einer Szene.

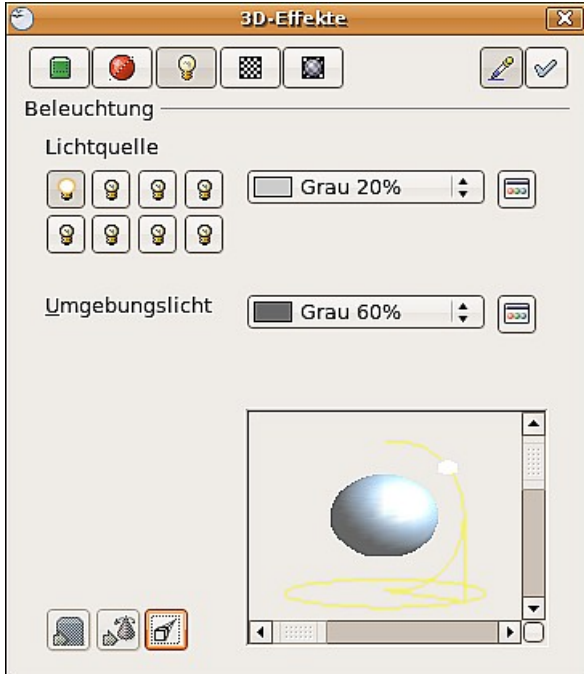

<span id="page-17-1"></span>Abbildung 29: Dialogseite Beleuchtung

Sie können eine Szene maximal mit acht Lichtquellen gleichzeitig beleuchten. Für jede dieser Lichtquellen kann eine eigene Lichtfarbe und die Position zur Szene definiert werden. Die Lichtquellen werden durch acht kleine Glühbirnen symbolisiert. Wenn Sie dieses Untermenü aufrufen, "leuchtet" die erste Glühbirne �� [1](#page-17-2). Dieses Symbol funktioniert wie ein Druckschalter. Mit dem ersten Mausklick wird der Schalter angewählt in und mit dem zweiten gelangen Sie in den Einstellmodus dieser Lichtquelle (siehe Abbildung [30\)](#page-18-0)

In der Auswahlliste neben den Symbolen kann die Farbe der aktiven Lichtquelle ausgewählt werden. Bei Bedarf kann über die Schaltfläche  $\blacksquare$  eine Palette geöffnet werden, mit der Sie eigene Farben zusammenstellen können. Dieser Dialog erlaubt auch ein Ändern der Helligkeit unter Beibehalten des Farbwertes. Für die erste Lichtquelle sollte der neutrale Farbton (Standard ist weiß) beibehalten werden, bei mehreren Lichtern ist ein Reduzieren der Helligkeit angebracht.

<span id="page-17-2"></span><sup>1</sup> Es muss immer mindestens eine Lichtquelle aktiv sein, da sonst die Render- und Shading-Funktionen nicht richtig arbeiten können.

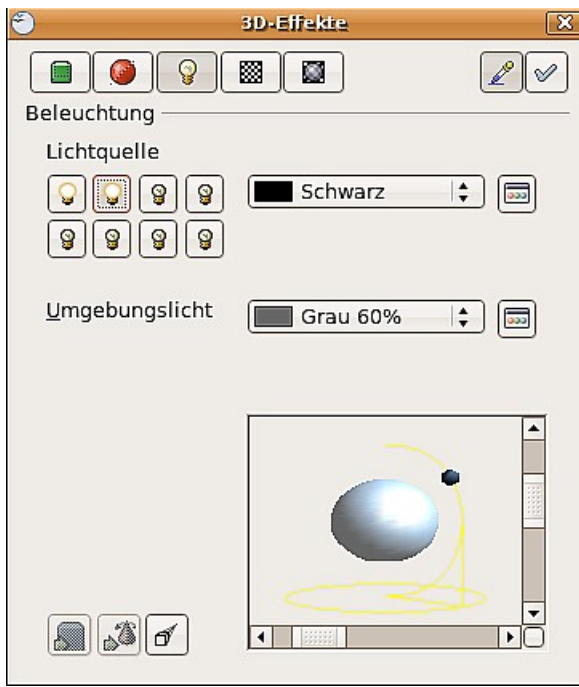

<span id="page-18-0"></span>Abbildung 30: Einstellen der Lichtquelle

In der rechten unteren Ecke des Menüs ist die Lichtquelle abgebildet. Mit dem senkrechten Schieberegler können Sie den Einfallswinkel des Lichtes regulieren, mit dem waagerechten die Lampe um das Objekt drehen. Alternativ können sie mit der Maus auf den Lichtpunkt klicken und ihn mit gedrückter Maustaste verschieben (siehe [Abbildung 31\)](#page-18-1). Mit einem Klick auf das kleine Quadrat rechts unten wechseln Sie in der Vorschau zwischen einer Kugel und einem Würfel.

<span id="page-18-1"></span>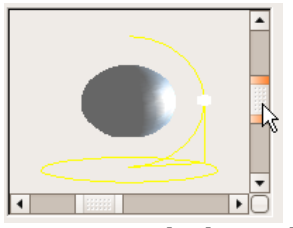

Abbildung 31: Verschiebung der **Lichtquelle** 

Um die geänderten Einstellungen auf das ausgewählte Objekt zu übertragen, klicken Sie auf die Schaltfläche Zuweisen  $\mathcal{L}$ .

Durch die Benutzung weiterer Lichtquellen lassen sich beeindruckende Effekte erzielen.

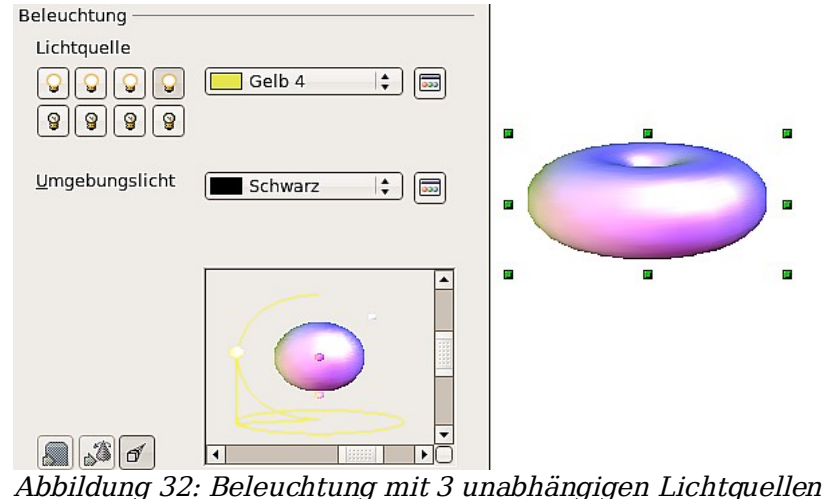

<span id="page-19-1"></span>

In Abbildung [32](#page-19-1) hat der Ring die Lichteinstellung aus Abbildung [31](#page-18-1) mit der Standardfarbe Weiß. Zusätzlich wurde er mit der Farbe Magenta angestrahlt und von unten links auch noch mit Gelb. Die Anzahl und die Position der Lichtquellen wird in dem Fenster unten rechts angezeigt. Welche Lichtquellen benutzt wurden, erkennt man an den "leuchtenden" Symbolen  $\frac{1}{2}$ .

Um die Wirkung der zugewiesenen Lichteffekte zu überprüfen, können diese auch "ausgeblendet" werden. Wenn Sie (bei angewähltem Objekt) mit der Maus auf eine leuchtende Glühbirne klicken, wird diese "ausgeschaltet"  $\mathcal{P}$ . Diese neue Eigenschaft. muss dann der Szene zugewiesen werden. Mit einem erneuten Mausklick kann die Lichtquelle wieder "eingeschaltet" werden. Auch diese Änderung muss der Szene wieder zugewiesen werden.

Zusätzlich können Sie auch noch das Umgebungslicht einstellen. Die Auswahl dieser Lichtfarbe erfolgt genauso wie bei den Lichtquellen.

### <span id="page-19-0"></span>**Dialogseite Texturen**

Texturen sind Rastergrafiken (Bitmaps), die Objekten als Eigenschaft ihrer Oberfläche zugewiesen werden können. Jedes Objekt einer 3D-Szene kann seine eigene Textur besitzen.

Sie können über die Eigenschaft "Fläche" auch 3D-Objekten – genau wie 2D-Flächen – sowohl Rastergrafiken als Textur zuweisen, als auch deren Oberfläche mit Farbverläufen oder Schraffuren füllen. Die entsprechenden Arbeitsabläufe sind im Kapitel 4, Objekte bearbeiten Teil 2, dieses Handbuches beschrieben. Wenn die Flächeneigenschaft des Objekts auf "Farbe" steht, ist die Dialogseite Textur inaktiv. Wenn die Textur nicht gekachelt oder angepasst wird und kleiner ist als das Objekt, wird der restliche Körper mit der auf der Dialogseite Material eingestellten Objektfarbe gezeigt.

In der ersten Zeile der Dialogseite [\(Abbildung 33](#page-20-1) ) sind zwei Schalter (Art) mit denen Sie zwischen schwarz-weißer und farbiger Darstellung wechseln können (siehe [Abbildung 34\)](#page-20-0)

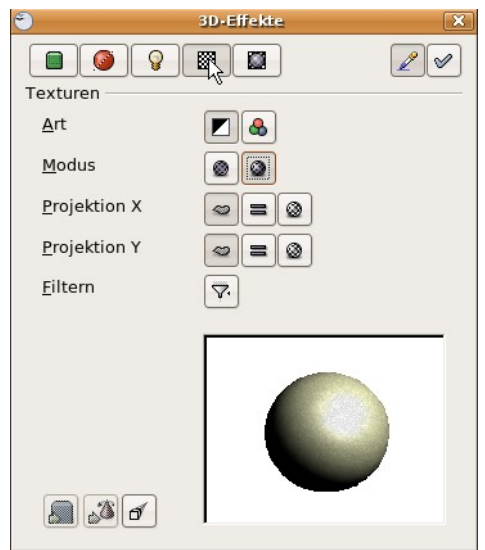

Abbildung 33: Das Textur-Menü

<span id="page-20-1"></span>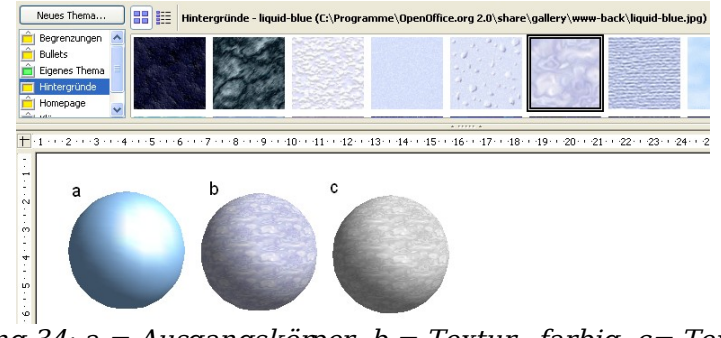

<span id="page-20-0"></span>Abbildung 34:  $a = Augangsköpper$ ,  $b = Textur$ -farbig,  $c = Textur$ schwarz- weiß

Mit den beiden Schaltern in der Zeile Modus können Sie steuem, ob die Textur des angewählten Objekts mit Licht und Schatten dargestellt wird (Schalter 2), oder nicht (Schalter 1/ siehe [Abbildung 35\)](#page-20-2). Durch die Zuordnung von Licht und Schatten wirkt die Darstellung realistischer.

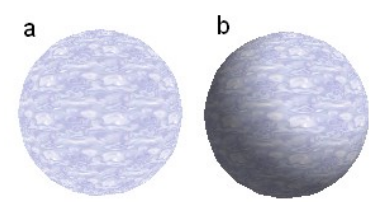

Abbildung 35: Textur ohne (a) und mit (b) Licht- und Schatteneffekt

#### <span id="page-20-2"></span>**Projektion X / Y**

Mit den jeweils drei Schaltflächen legen Sie fest, wie die Textur für diese Koordinatenachsen auf das Objekt projiziert werden soll. Die Standardeinstellung objektspezifisch ergibt im Normalfall das beste Ergebnis. Beispiele sind weiter unten dargestellt.

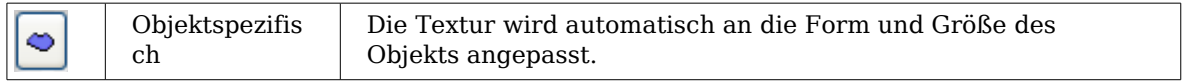

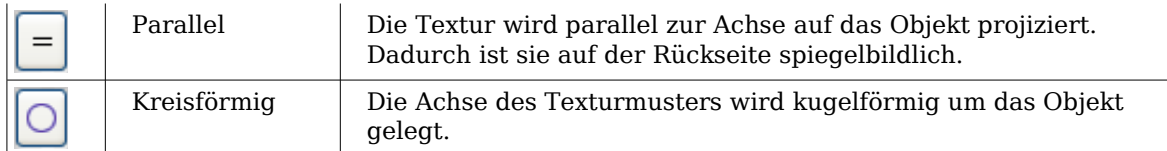

Bei einem Rotationskörper zählt die Drehachse als Z-Achse und der Mantel als X-Richtung, bei einem Extrusionskörper zählt die Extrusionsrichtung als Z-Achse und die Fläche, die extrudiert wurde als X-Richtung. Dadurch ergeben sich unterschiedliche Positionen der Textur, je nachdem wie der Körper hergestellt wurde.

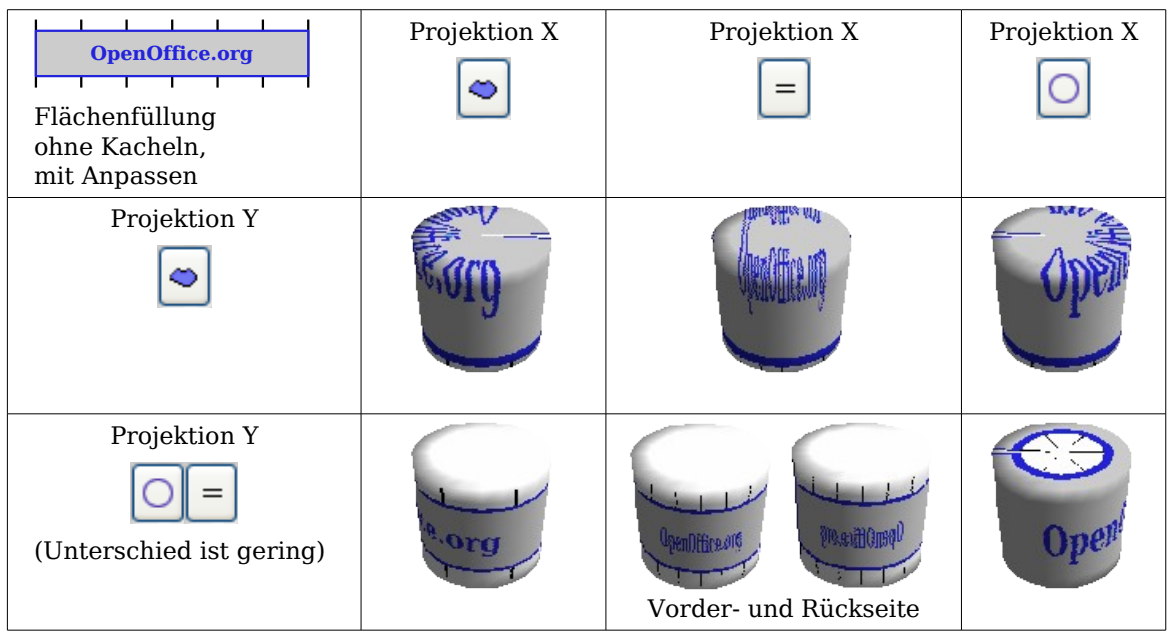

Abbildung 36: Zylinder als Rotationskörper

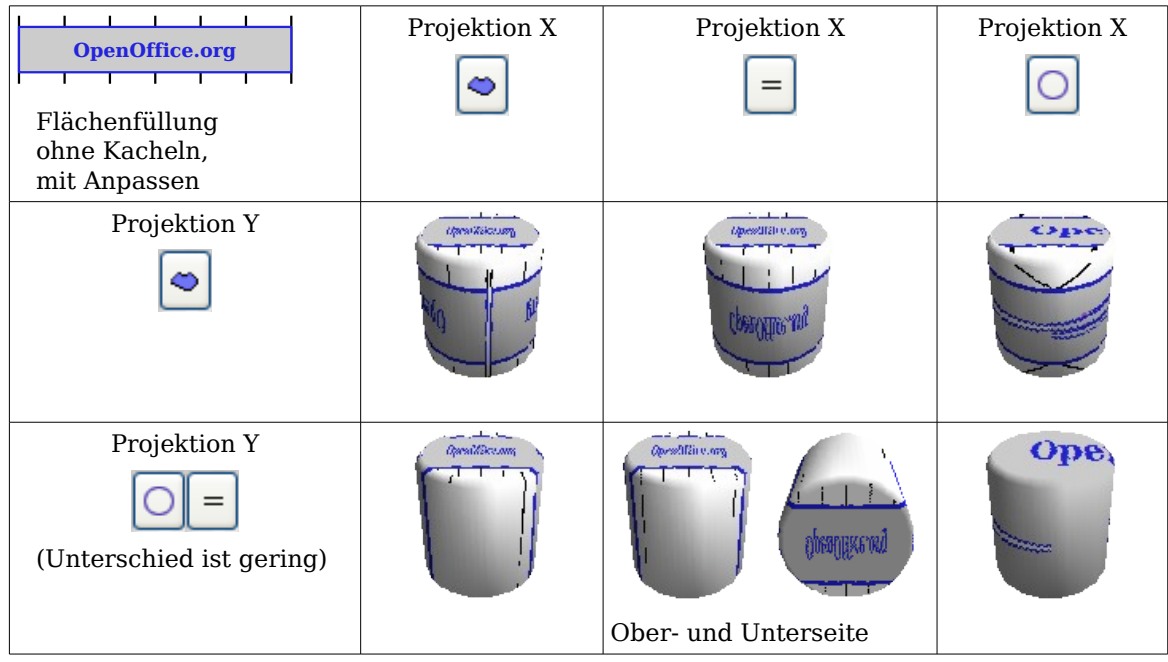

Abbildung 37: Zylinder als Extrusion

Der Schalter Filtern schaltet einen Unschärfe-Filter ein. Er kann leichte Störungen und Fehler in der Textur verwischen.

### <span id="page-22-0"></span>**Dialogseite Material**

Auf dieser Seite [\(Abbildung](#page-22-2) 38) können Sie 3D-Objekten bestimmte Materialeigenschaften zuordnen. In der Auswahlliste Favoriten können Sie aus den gebräuchlichsten Materialien auswählen [\(Abbildung 39\)](#page-22-1).

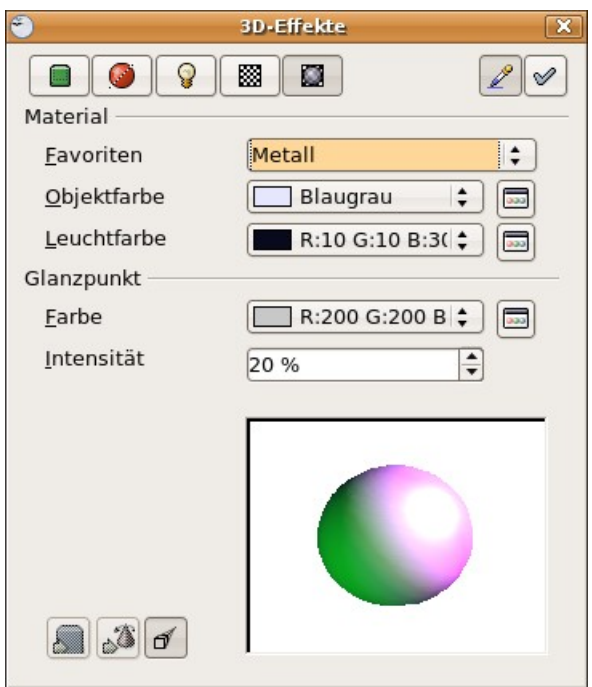

Abbildung 38: Die Dialogseite "Material"

<span id="page-22-2"></span>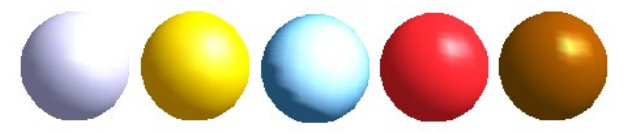

Abbildung 39: Die Favoriten (von links nach rechts) :

Mit den einzelnen Farbparametern können Sie zusätzliche Effekte einstellen. Die Bedienung dieser Parameter entspricht der auf der Dialogseite Beleuchtung.

Materialien und Texturen können miteinander kombiniert werden. Bei allen Einstellungen wird das Material eines Körpers ja nur simuliert und es erfordert einiges Probieren, um die gewünschte Wirkung zu erzielen. Tipp: Benutzen Sie in den einzelnen Farben nicht zu hohe Helligkeitswerte, weil sich diese addieren und schließlich allesweiß aussieht.

<span id="page-22-1"></span>Metall, Gold, Chrom, Plastik und Holz

Die Leuchtfarbe erhellt die im Schatten liegenden Teile des Objekts. Der Körper leuchtet aus sich heraus.

Bei Texturen wird die Leuchtfarbe mit den weißen Farbpartien der Textur kombiniert. Links mit Leuchtfarbe schwarz, d. h. ohne Leuchtfarbe, rechts mit Leuchtfarbe Hellgrün.

Mit der Glanzpunkt-Farbe wird das Reflexionsvermögen des Oberfläche simuliert. Die Position des Glanzpunkts richtet sich nach der ersten Lichtquelle.

Links: Setzen Sie die Glanzpunkt-Farbe gleich der Objektfarbe und die Glanzpunkt-Intensität auf einen geringen Wert, um den Eindruck eines matten Körpers zu erzeugen.

Rechts: Setzen Sie die Glanzpunkt-Farbe gleich der Farbe der Lichtquelle, um einen glänzenden Körper zu erzeugen.

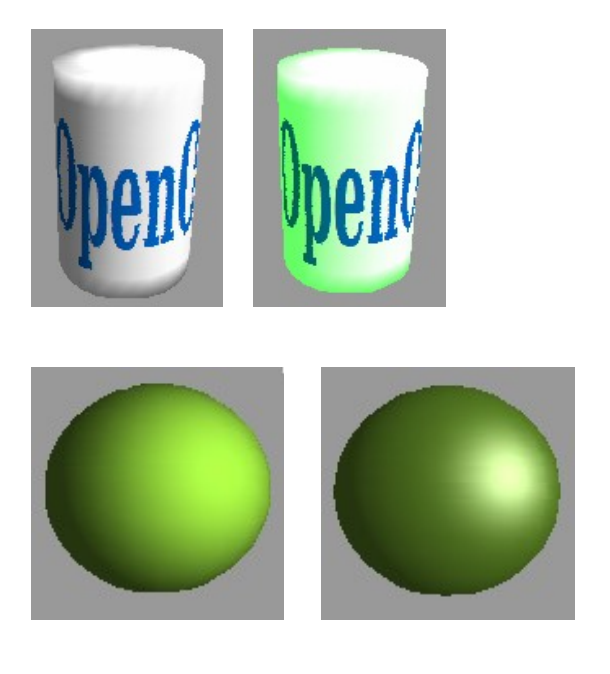

Metallische Oberflächen und Glas lassen sich nicht so gut simulieren, weil dort der Materialeindruck im Wesentlichen durch Spiegelungen hervorgerufen wird. Solche kann OpenOffice.org leider nicht berechnen.

### <span id="page-23-0"></span>**3D Einstellungen für "3D-Formen"**

Das Aussehen der Form-Objekte wird über die Symbolleiste 3D-Einstellungen (siehe [Abbildung 40\)](#page-23-1) eingestellt. Das Konzept unterscheidet sich völlig von den oben besprochenen Objekten in den 3D-Szenen. Der oben beschriebene Dialog 3D-Effekte darf für Form-Objekte nicht benutzt werden. Falls es Ihnen aus Versehen passiert, können Sie diese falsche Formatierung mit **Format > Standardformatierung** entfernen.

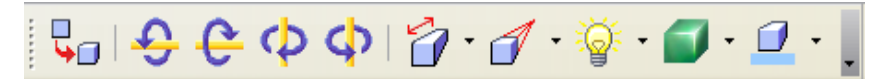

<span id="page-23-1"></span>Abbildung 40: Die Symbolleiste 3D-Einstellungen

Mit den rechten Schaltflächen der Symbolleiste können Sie die Extrusionstiefe und Perspektive, Beleuchtung und Materialbeschaffenheit sowie die Extrusionsfarbe festlegen. Es sind Abreißleisten, die sich bei Klick auf das kleine schwarze Dreieck öffnen. Die einzelnen Funktionen ergeben sich aus den Tooltips, bzw. sind selbsterklärend. Im Gegensatz zu dem Dialog 3D-Effekte der 3D-Szenen, brauchen Sie nichts "zuzuweisen". Jede Aktion wird sofort wirksamund Sie können die Veränderung direkt beobachten.

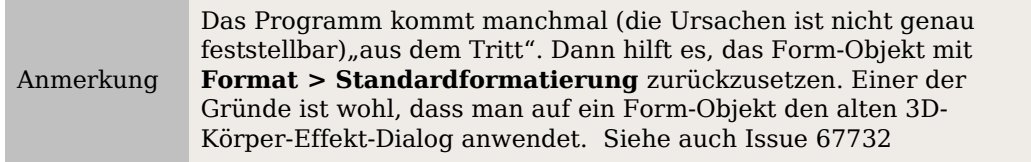

#### 3D-Objekte bearbeiten

#### Hier nun einige Beispiele:

**Tiefe** *门* · links: 0,3cm (benutzerdefiniert) rechts: 1cm (Auswahl)

### Richtung<sup>1</sup>

Es sind Säulen dargestellt, die senkrecht zur Zeichenebene stehen. links:

5 cm hoch, Parallelprojektion Mitte: 10 cm hoch, Perspektive rechts: Unendlich, Perspektive

#### **Beleuchtung**

Die Lichtfarbe ist gar nicht einstellbar, die Helligkeit nur in drei Stufen, einige Einstellungen werden noch nicht korrekt dargestellt.

links: von links unten, abgeblendet mitte: von links unten, hell rechts: von rechts unten, normal

### **Oberfläche**

Auch bei der Oberfläche sind nur vier fest eingestellte Varianten möglich. Zurzeit werden nur Drahtrahmen und Matte richtig dargestellt.

links: Drahtrahmen rechts: Matte

Sie können für die Fläche auch Farbverlauf, Schraffur oder Bitmap festsetzen, allerdings werden diese nur auf die extrudierte Fläche angewendet, die Seiten bleiben in der Objektfarbe.

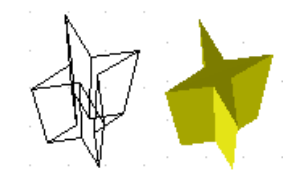

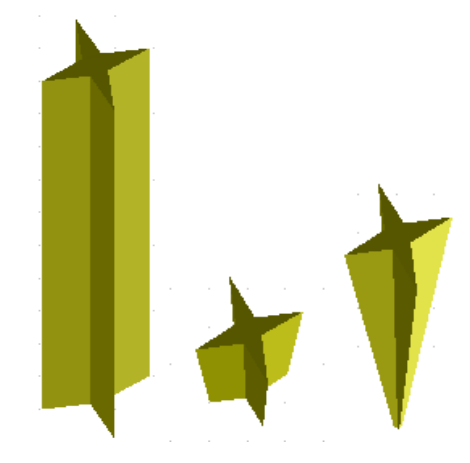

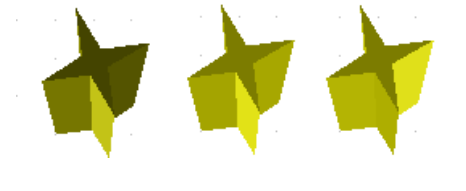

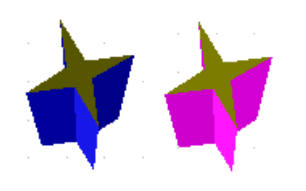

**3D-Farbe**  $\mathbf{I} \cdot \mathbf{I}$ 

Hiermit wählen Sie die Farbe für die durch das Extrudieren entstandenen Seitenflächen.

Das Symbol zeigt die Farbe des gerade gewählten Form-Objekts.

### <span id="page-25-0"></span>**Objekte in 3D Szenen kombinieren**

Beim Erstelllung von 3D-Objekten wurde schon erwähnt, dass die eigentlichen Extrusions- und Rotationsobjekte in einer Gruppierung liegen, die in der Statusleiste als 3D Szene angezeigt wird. Dies gibt Ihnen die Möglichkeit, mehrere dieser Objekte in einer Gruppe zusammenzufassen. Andere Objekttypen können Sie leider nicht aufnehmen. Die Handhabung der Gruppe erfolgt wie an anderen Stellen auch über **Ändern > Gruppierung betreten** und **Ändern > Verlassen**, siehe auch Kapitel 5, im Abschnitt "Objekte gruppieren".

Als Beispiel soll eine Spielfigur hergestellt werden.

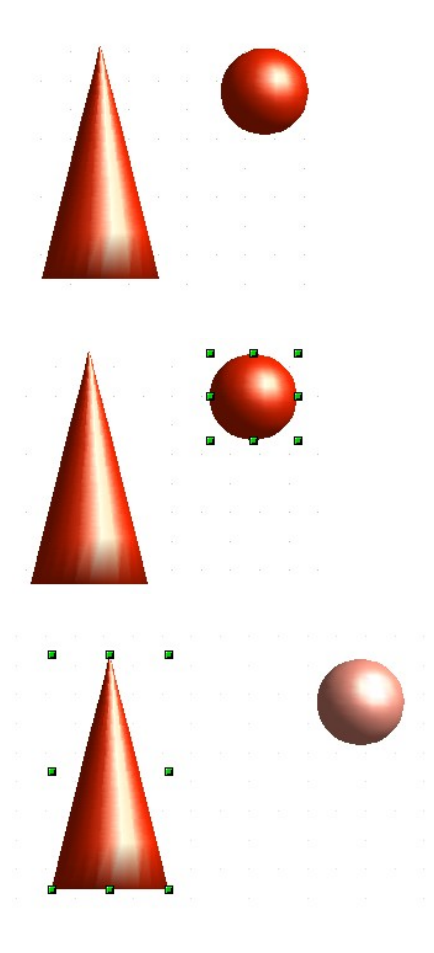

Erzeugen Sie zunächst die beiden Objekte unabhängig voneinander. Das spätere Ausrichten zueinander ist einfacher, wenn Sie bei beiden Objekte auf Parallelprojektion umschalten und die Objekte in eine aufrechte, gerade Position drehen.

Klicken Sie auf die Kugel und übernehmen Sie die Szene mit **Bearbeiten > Kopieren** in die Zwischenablage. Wenn Sie sicher sind, dass Sie das Original nicht mehr benötigen, können Sie auch **Bearbeiten > Ausschneiden** benutzen. Anderenfalls schieben Sie die Kugel anschließend etwas beiseite.

Klicken Sie nun auf den Kegel. In der Statusleiste sehen sie "3D Szene markiert". Betreten sie diese Gruppierung. Sie sehen, dass wie üblich die Elemente, die nicht zur Gruppe gehören, etwas heller dargestellt werden.

Benutzen Sie dann **Bearbeiten > Einfügen**. Jetzt werden die Objekte (nicht die ganze Szene) aus der Zwischenablage in diese Szene eingefügt.

An der alten Position der Kugel ist jetzt eine neue Kugel hinzugekommen, die zu der Szene gehört. Diese neue Kugel können Sie nun anfassen und zu dem Kegel verschieben. Verlassen Sie anschließend die Gruppierung.

Sie sehen hier, dass sich 3D-Objekte beim Kombinieren durchdringen. Es gibt also keinen Stapel wie bei 2D-Objekten.

Nun müssen Sie die Objekte zueinander ausrichten. Sie können ein Objekt nicht vor oder zurück bewegen, sondern nur parallel zur Zeichenebene. Sie müssen daher die gesamte Szene zunächst um 90° drehen.

Betreten Sie die Gruppierung wieder und richten die Objekte zueinander aus. Achten Sie mit einem Blick in die Statusleiste darauf, welches Objekt markiert ist. Mit der Tabulatortaste können Sie zum nächsten Objekt wechseln, falls dies mit der Maus nicht gelingen sollte. Verlassen Sie dann die Gruppierung wieder.

Nun können Sie die gesamte 3D-Szene drehen und ihre Spielfigur von allen Seiten betrachten.

### <span id="page-26-0"></span>**Anregungen für eigene Experimente**

Alle Beispiele benutzen Objekte in 3D Szenen.

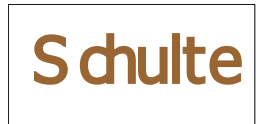

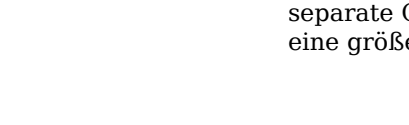

Bei einem 2D-Objekt mit Beschriftung, werden beim Extrudieren die Buchstaben als separate Objekte generiert und sie haben eine größere Extrusionstiefe.

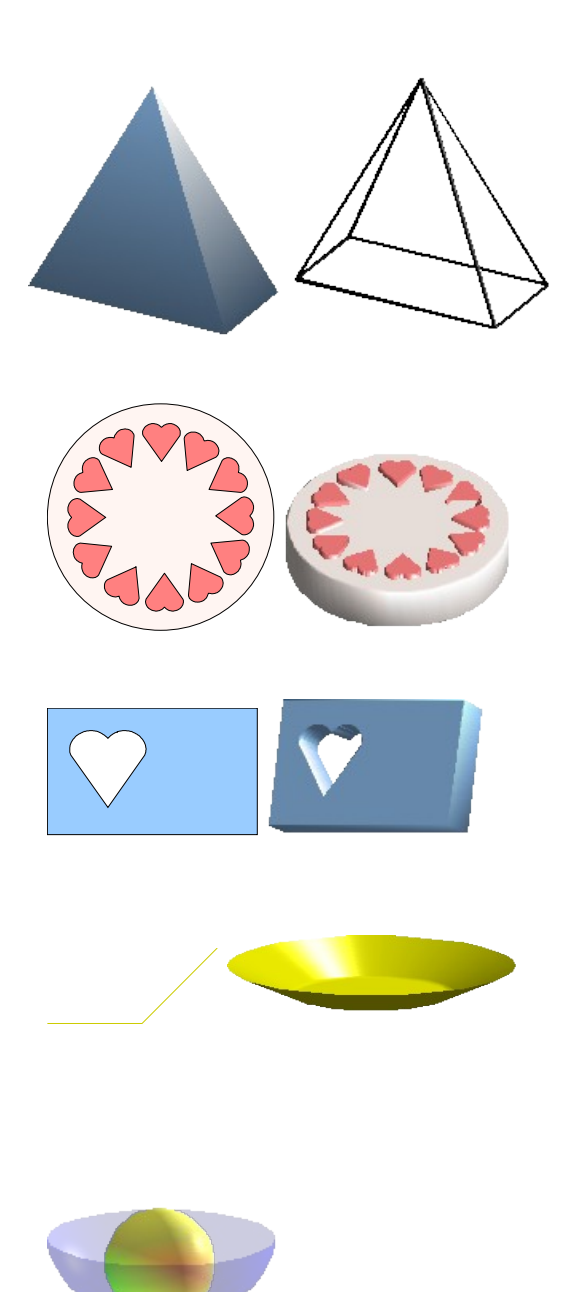

3D-Objekte vom Typ "Form" können per Schaltfläche als so genanntes Drahtmodell dargestellt werden. Für die anderen 3D-Objekte erreichen Sie diese Darstellung, wenn Sie die Flächenfüllung auf "keine" stellen und den Linienstil auf "durchgängig".

Das Beispiel zeigt eine Pyramide als Extrusionsobjekt.

Wenn Sie mehrere 2D-Objekte gemeinsam markieren – nicht gruppieren – und extrudieren, werden sie gemäß ihrer Stapelreihenfolge mit verschiedenen Tiefen umgewandelt, so dass das vormals obere Objekt erhaben erscheint.

Nutzen Sie für 2D-Objekte die Option Ändern > Formen > Verschmelzen/Subtrahieren/ Schneiden, um komplexe Objekte zu gestalten. Die Ergebnisse lassen sich ebenfalls extrudieren und rotieren.

Linien erzeugen beim Rotieren Hohlkörper. Benutzen Sie eine helle Linienfarbe. Durch eine hohe Anzahl vertikaler Segmente wird der Übergang zum Boden relativ scharfkantig. Vergessen Sie nicht, "zweiseitige Beleuchtung" einzuschalten.

Die Transparenz der Schale wird in den Flächeneingenschaften des Körpers eingestellt. Zur Wirkung kommt sie aber erst dann richtig, wenn der transparente Körper mit anderen Körpern kombiniert wird.

Die Farbschattierungen der Frucht wurden durch mehrere Lichtquellen erzeugt, sind also nicht "echt". Sie drehen sich nicht mit, wenn die Szene gedreht wird.